## Comment puis-je m'assurer que la carte Video Action! est installée correctement sur mon PC?

Nous vous recommandons d'abord de procédé à l'installation en utilisant la plus récente version du pilote disponible sur notre site support.

Une fois connectée et installée, la Smart TV devrait normalement apparaître au niveau du Gestionnaire de Périphérique :

- Faites un clique-droit sur l'icône Poste de Travail sur votre bureau et sélectionnez **Propriétés**
- Pour Windows 98 et ME : Sélectionnez l'onglet Gestionnaire de Périphérique
- Pour Windows 2000 et XP : Sous l'onglet Matériel, cliquez sur Gestionnaire de Périphérique

Les éléments suivants devraient apparaîtres :

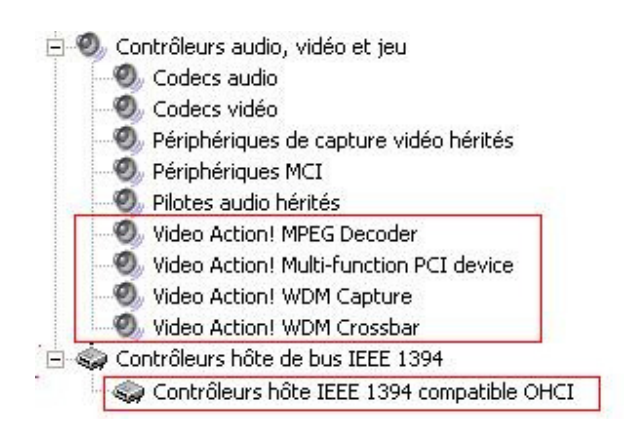